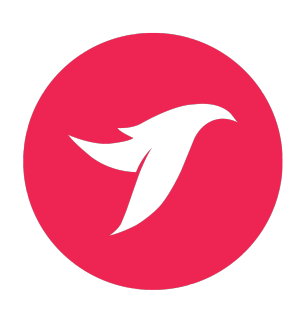

# **Odin Premium HTML5 Template - User Guide**

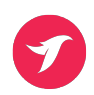

#### **A premium product from Designova.**

Copyright © 2015 ArrowsMedia Holdings IN. All rights reserved. Designova is a featured venture of ArrowsMedia Holdings IN.

Under the copyright laws, this manual may not be copied, in whole or in part, without the written consent of ArrowsMedia Holdings. Your rights to the software are governed by the accompanying software license agreement.

The Designova brand and logo is a trademark of ArrowsMedia Holdings IN., registered in Kerala.

Use of the Designova logo for commercial purposes without the prior written consent of ArrowsMedia Holdings may constitute trademark infringement and unfair competition in violation of international and state laws.

Every effort has been made to ensure that the information in this manual is accurate. ArrowsMedia is not responsible for printing or clerical errors.

Designova ArrowsMedia. Thrissur 22 Kerala, IN

[info@designova.net](mailto:info@designova.net?subject=) [www.designova.net](http://www.designova.net)

Other company and product names mentioned herein are trademarks of their respective companies. Mention of third-party products is for informational purposes only and constitutes neither an endorsement nor a recommendation. ArrowsMedia Holdings assumes no responsibility with regard to the performance or use of these products.

#### **TABLE OF CONTENTS**

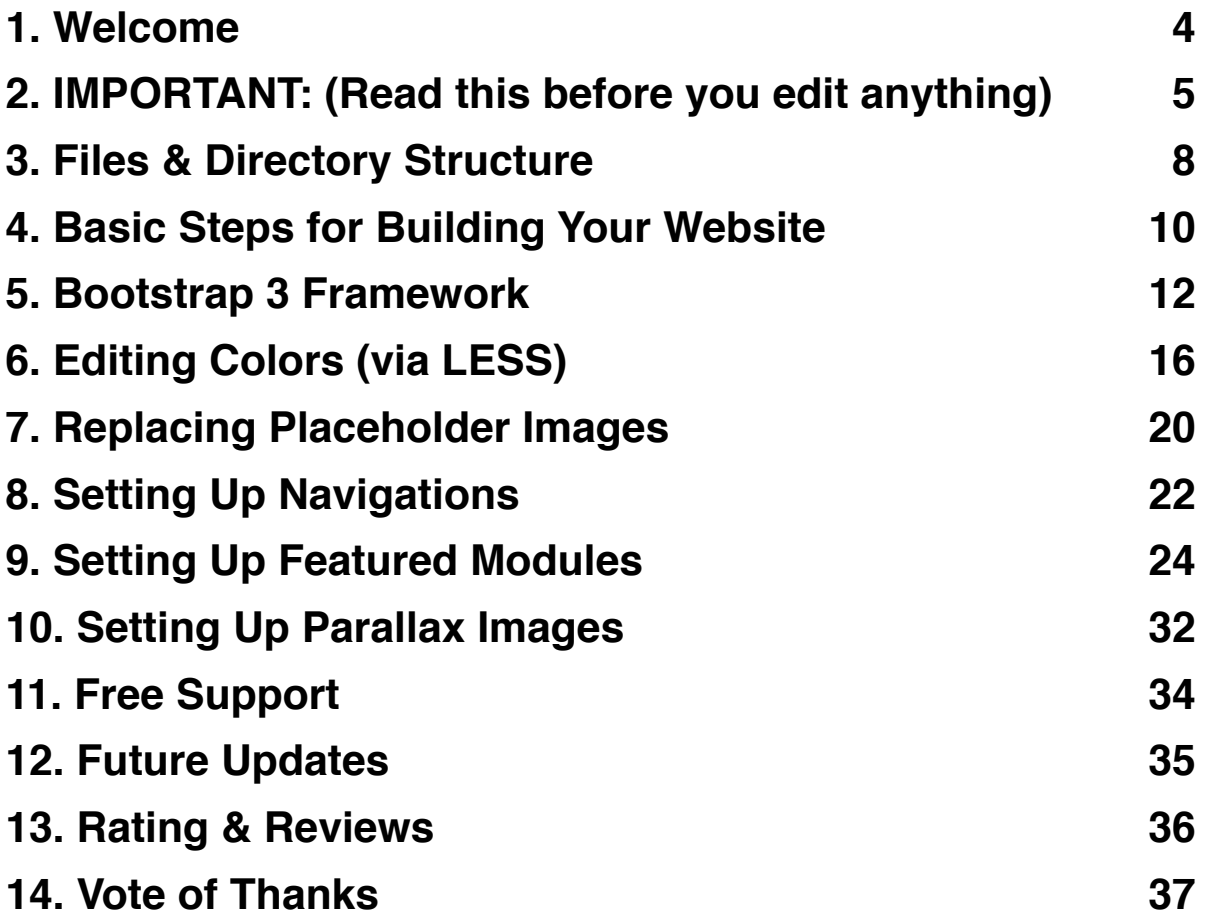

# **1. Welcome**

## **Greetings from Designova.**

## **Thank you for purchasing our product.**

We hope you have enjoyed the template's live preview and you want to create such a beautiful website. Now, this guide is everything needed for you to setup your perfect website. Please follow each instruction carefully, even single a line of code can do wonders (in all senses) **so please don't miss anything** on this user guide.

## **If you love our work please rate it on themeforest.**

It will NOT take even a couple of minutes for you to rate our template, but it will be a great motivation for our developers. If you don't know how to rate items on themeforest, please click here to see a demonstration:<http://goo.gl/iWbKi3>

### **Please be aware of the legal validity of license type you have purchased.**

We appreciate your purchase and we expect you have understood the different types of license and usage permissions.

FYI, a Regular License should be used only for a single application (single website / single client project) on which your end-users are not charged for.

If your end-users are being charged for the usage of your website (built with this template), then you have to buy Extended License from themeforest.

[For complete & precise information about licenses, please see: http://themeforest.net/](http://themeforest.net/licenses) licenses

# **2. IMPORTANT: (Read this before you edit anything)**

This template is an advanced HTML5 template powered by some modern features such as CSS3, LESS and AJAX to render the styles, colors, fonts and some additional visual enhancements. LESS and AJAX will work only from server side, means **you have to upload all files to a real web hosting server in order to view proper colours and fonts** rendering of this template. If you just test them from your local computer you will not be able to see proper colours or fonts, but this is not at all any errors. Please upload the template to a web server and edit it there.

## **1. Why should I read this user guide?**

Having 40+ pages, our developers have spent some great time on preparing this user guide. We are sure that we have covered all the essential instructions needed to setup a nice website as you see in our template's live preview. We expect you to **read this user guide before you open any support request** (if you ask about things already present in this guide, you will be gently asked to read this again).

## **2. If I need help, will you provide free support?**

Yes, we have a dedicated support system<http://designova.net/support.html> where we offer free support even though providing support is not mandatory for themeforest authors.

Our support is applicable only for issues and bugs within our product live previews (nonedited version of the template). We do NOT provide free customisation services in the scope of free support. If you request any free customisation via support system, such tickets will not be answered.

## **3. What kind of support are you providing?**

**We offer free support** for our products where we can help you fix issues within our code (if any) and assist you on template setup (in some cases if the task is minimal).

Please note support is not applicable for third party jQuery plugins and GPL code components (because they are not created or maintained by us). Also support is not applicable to issues or bugs happening on your edited version of the template. We are not offering any debugging service on your edited websites.

### **4. When can I expect a response from you guys?**

Our team will be online during 09.30 to 18.30 on Monday – Friday (GMT + 5.30, Kerala). For support request we usually make a response within 24 to 48 hours. Due to the complex nature of some queries, responses can't be guaranteed a specific turn-around time, but we value each user and we will surely get back to you. In case if we experience heavy load of support tickets we will announce the status on [Twitter.](https://twitter.com/designovastudio)

### **5. If I need to customise this template will you offer it?**

To be frank, we are unable to provide free customisation services on our products. If you have great passion and considerable budget please open the request as a premium project, please email to: [project@designova.net](mailto:project@designova.net) If our developers are free we will get back to you via email.

## **6. How can I know about future updates and bug fixes?**

We release updates regularly and we notify our users via Tweets as well as Email Newsletters (we do hate spam). We recommend you to subscribe to our update channels:

Get updates via **Email**: [http://eepurl.com/xDO\\_v](http://eepurl.com/xDO_v) Get updates via **Twitter**:<https://twitter.com/designovastudio>

## **7. Do you offer refund / exchange for my purchased item?**

We are **not permitted** to handle sales or marketing of our products as Envato solely handles it through themeforest websites (we are exclusive author having active contract with them). If you are looking for a refund or exchange on any of your purchased items from themeforest, please contact Envato support. Their decision will be final on all cases.

## **8. I am not sure about the License type I am having, what should I do?**

We appreciate your purchase and we expect you have understood the different types of license and usage permissions.

FYI, a Regular License should be used only for a single application (single website / single client project) on which your end-users are not charged for.

If your end-users are being charged for the usage of your website (built with this template), then you have to buy Extended License from themeforest.

[For complete & precise information about licenses, please see: http://themeforest.net/](http://themeforest.net/licenses) licenses

# **3. Files & Directory Structure**

Once you download the ZIP file from themeforest and you extract them to a folder, you will find a directory with a name such as '**site**'. This will be the root directory containing your web template and associated files & resources. The contents of this directory may look like this:

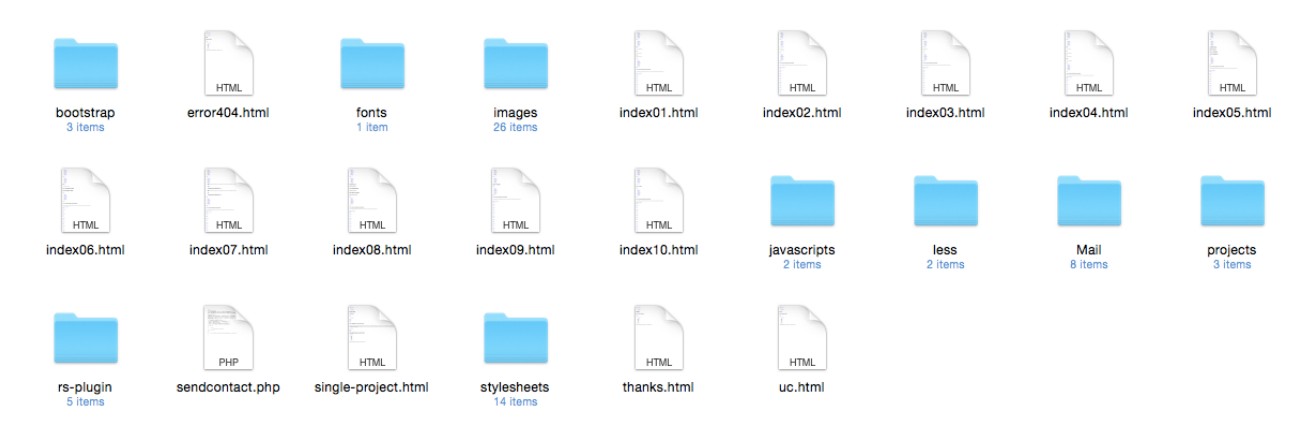

## **Organising the resources**

The template consists of various directories which can contain media and elements used in the website.

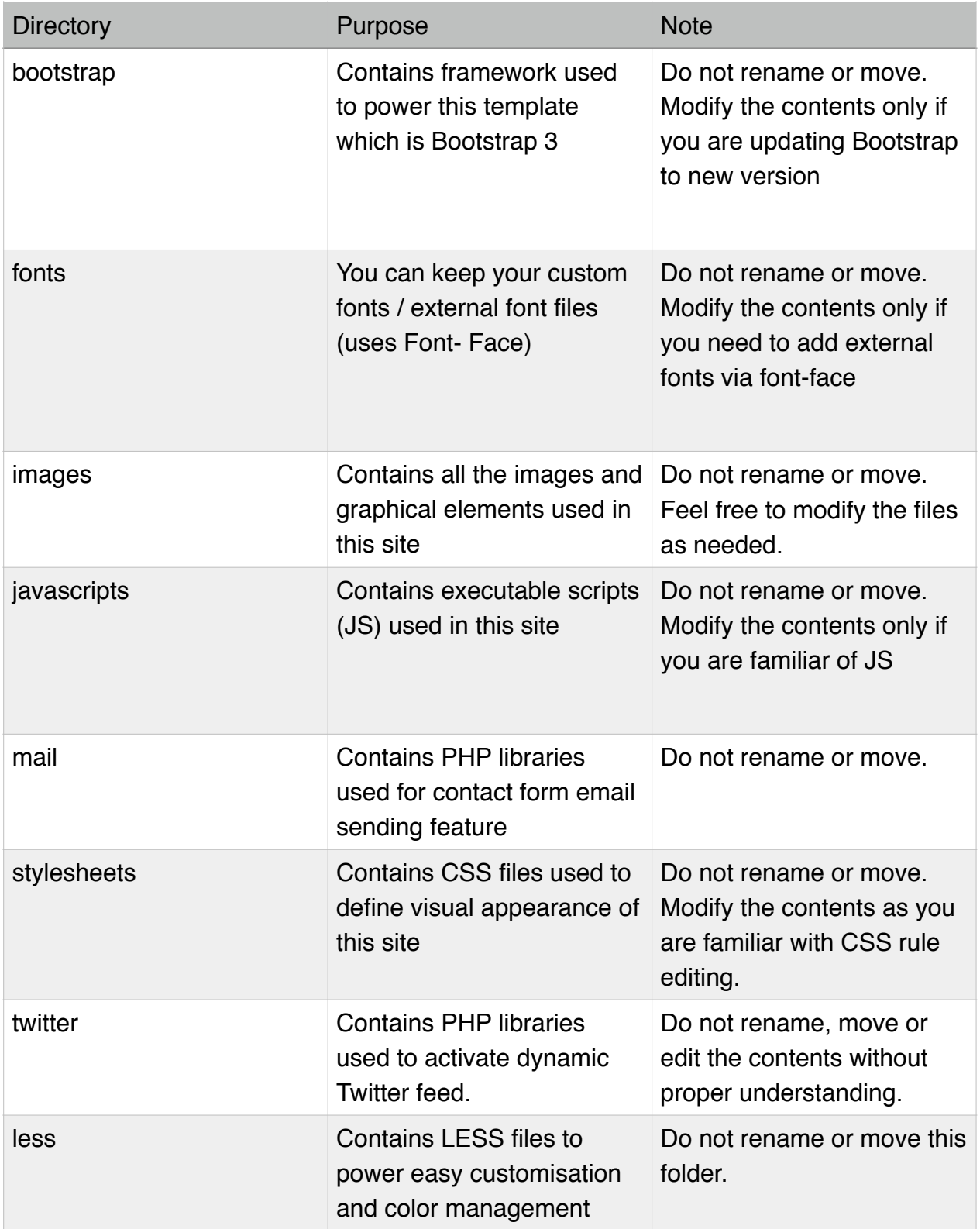

# **4. Basic Steps for Building Your Website**

In order to make your website functional with this template you have to edit the web pages, add your own content and media, upload all these files to a web server

## **Step 1: Editing template web pages**

The template consists of HTML5 files that can form a collection of web pages linked in between which is called as a Site. The site is initially loaded from a main web page (index.html) and linked to other pages or sections.

In order to edit a web page you have to use any standard code editor where you should be familiar of editing general HTML5 markup. We recommend SublimeText http:// www.sublimetext.com/ as the best code editor as it is the first choice among our developers.

Once you opened the editor, you can view and edit HTML5 files, for example the root HTML5 file:

[ROOT]/INDEX01.HTML

You can now add / remove contents by modifying the markup inside this HTML5 document (this is completely explained from chapter 4 onwards).

**Please note,** you have to keep the home page of your site renamed as INDEX.HTML even if it may be named differently in the template directory structure.

## **Step 2: Editing template style (look and feel)**

The template consists of CSS files along with the associated resources such images linked within. You can use the same code editor for editing the CSS rules. Don't worry, if you are not planning to change the look and feel of this template you don't have to edit any CSS. But in other case, you must be familiar of advanced CSS rules in order to modify this template's look and feel. Similarly, you have to know JS in order to control the interactions defined in this template (JS knowledge is not needed for basic users to edit the site content).

## **Step 3: Finalising the website**

Once everything is edited and content is added you may combine multiple CSS files as well as multiple JS files to separate files. This will increase overall loading response of the website. You can get more info about this online.

### **Step 4: Publishing the website online.**

The final step is to upload all files to web server (we mean all files as explained in previous chapter). The server is actually a web-hosting provider, which can store your files, and anyone can access the site across the globe.

If you don't have a web server space, it is time to get one. That means you need a working web hosting account to be purchased from any of the hosting providers. If you don't have it yet, **we recommend the professional web hosting from MediaTemple <http://goo.gl/Gl9rm1>** as it is the best option from our experience - **we use it for powering our templates live preview (perfectly as you see)**. We can guarantee the equivalent performance it if you are using the same kind of server.

An ideal configuration of web server needed for this website will be:

- 1. Should be able to run PHP
- 2. Should support standard HTML5 web pages.
- 3. Should permit PHP email sending (Web Hosting Server Required).
- 4. Should support AJAX (Web Hosting Server Required).
- 5. Should support LESS technology (Web Hosting Server Required) to generate dynamic CSS.

# **5. Bootstrap 3 Framework**

This web template is completely built with Bootstrap 3 responsive (Mobile First) framework, which is the best front-end development framework available at present. It is very easy to edit the layout as well as for making any advanced customisation. Kindly note, you have to familiarise Bootstrap's native arrangements (it is easy) and short codes before you proceed to advanced editing of markup. The default Bootstrap files are kept inside:

**[ROOT]/BOOTSTRAP/** 

This directory contains CSS, JS, FONTS etc.

## **Bootstrap's grid system**

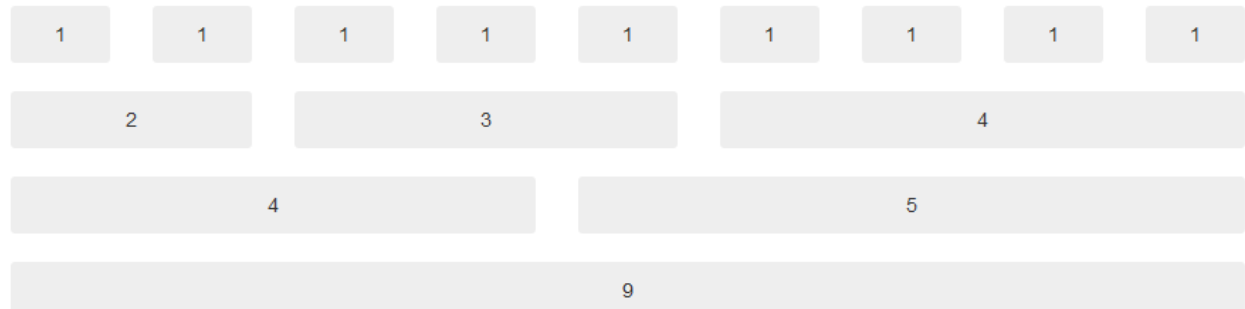

Bootstrap includes a responsive, mobile first fluid grid system that appropriately scales up to 12 columns as the device or viewport size increases. It includes Grid Options with predefined classes for easy layout options.

## **Grid options**

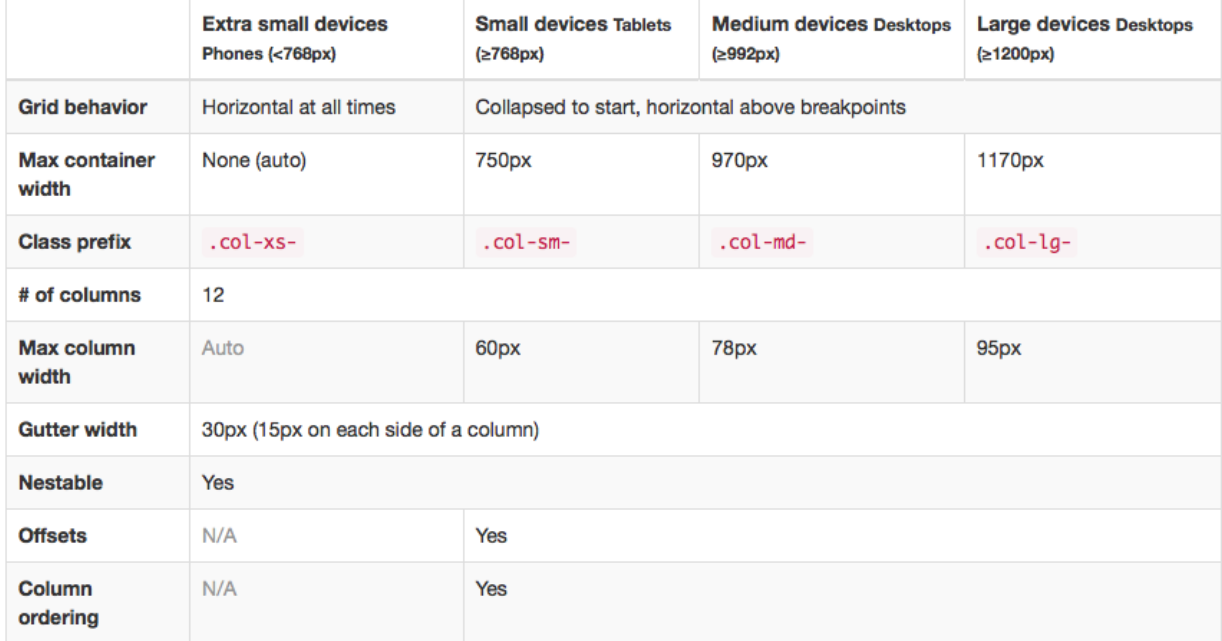

See how aspects of the Bootstrap grid system work across multiple devices with a handy table.

## **Setting up the Bootstrap 3 grid via HTML**

Using a single set of .col-md-\* grid classes, you can create a basic grid system that starts out stacked on mobile devices and tablet devices (the extra small to small range) before becoming horizontal on desktop (medium) devices.

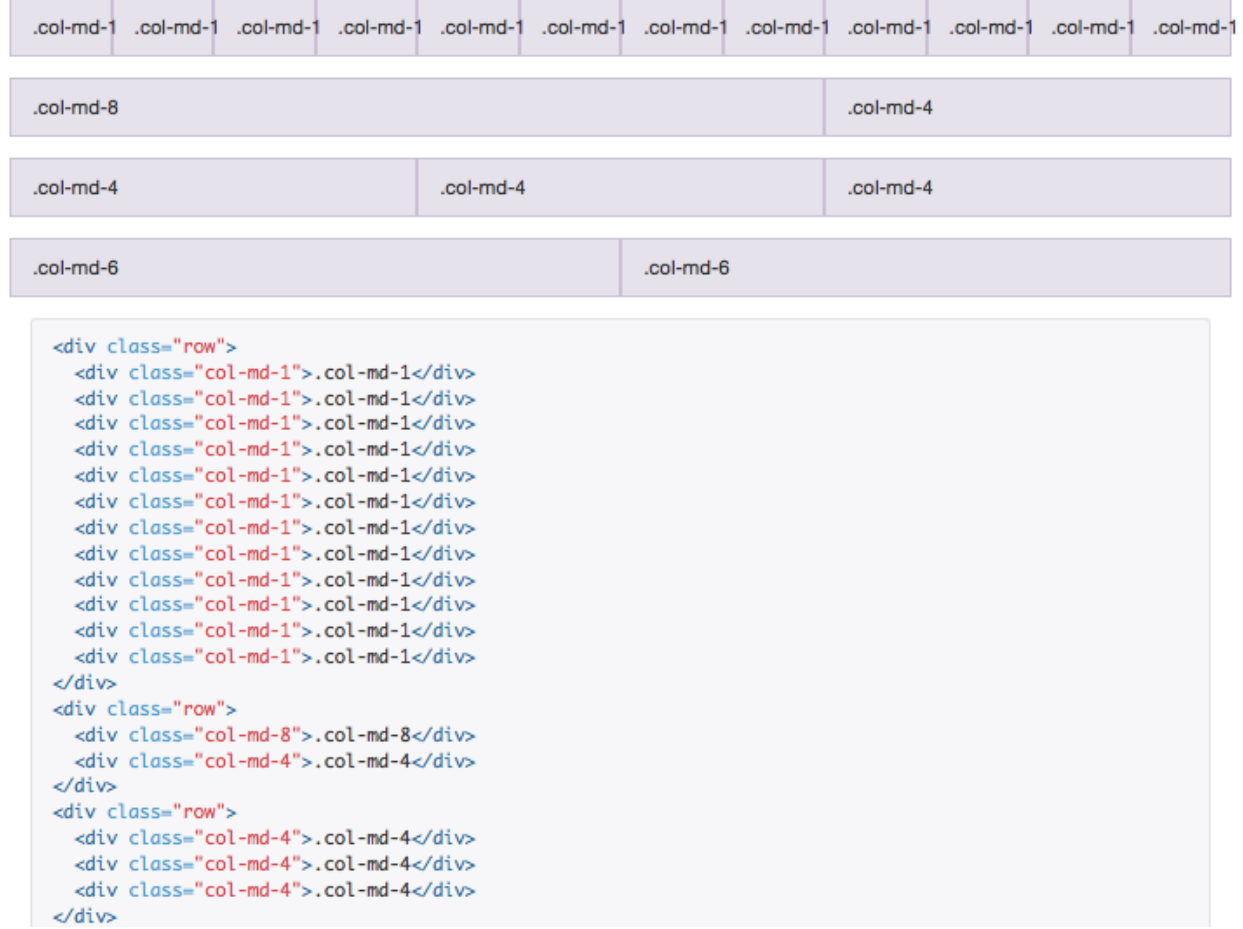

### Bootstrap 3 for Offsetting columns

### **Offsetting columns**

Move columns to the right using .col-md-offset-\* classes. These classes increase the left margin of a column by \* columns. For example, .col-md-offset-4 moves .col-md-4 over four columns.

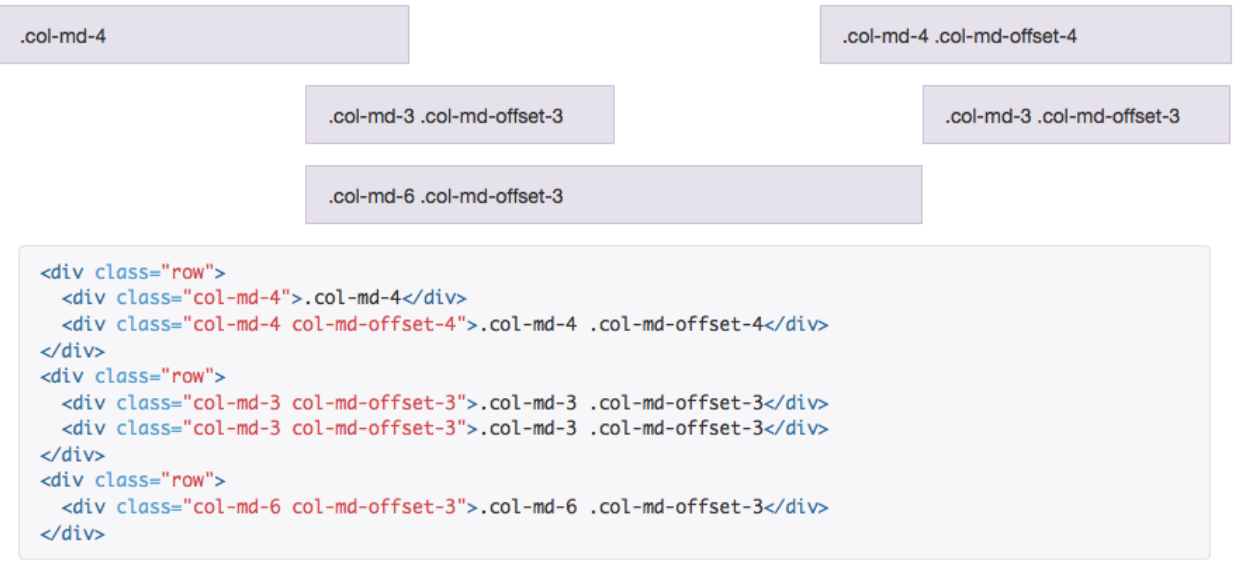

## **More Info About Bootstrap:**

We are having page limitation to explain everything about Bootstrap here. So for more information we refer to original documentation for Bootstrap, found here:

<http://getbootstrap.com/>

## **Upgrading Bootstrap on Future:**

As Web is always changing day by day, we would like to keep our themes expandable and adaptable to innovations. We have kept all assets and files related to Bootstrap framework on a separate folder called ASSETS found on the following location: [ROOT FOLDER]/**BOOTSTRAP**

Please replace the following files contained in this 'ASSETS' folder with your new files coming from Bootstrap's newly downloaded ZIP pack or the pack generated by customisation options at Bootstrap website:

<http://getbootstrap.com/customize/>

# **6. Editing Colors (via LESS)**

We use LESS technology to implement and modify the colors used in this template, LESS gives possibility to add Unlimited Colors to this template along with in-depth colour scheme setup option.

## IMPORTANT NOTE:

*This feature (LESS) requires you to upload your edited site to a web server (or) local host in order to work properly. But if you check it by just opening static HTML files in a browser you may not be able to see colors and background colors. This is not a bug. Instead please upload entire website to a web server (or) local host and check the preview from there. Everything will work properly then, we have tested it and 100% OK.*

This template features LESS for changing color schemes with a single line of css. For example, please see the following file:

[ROOT]/LESS/COLOR.LESS

In this file you can see the following 4 Color controllers along with 3 Grey- scale controllers:

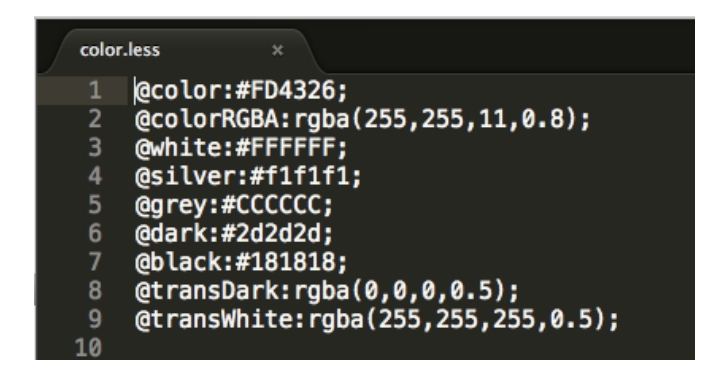

These values will hold color schemes for entire layout. If you like to create a new color scheme simply change to your preferred color value (we mean HEX values in standard CSS rules) to any Controller variable. After editing it

you have to save the file.

Please make sure that you have activated this edited LESS file by loading it via markup for initialization on HEAD tag of HTML5 page, as shown below:

For more info about LESS, please see original documentation: <http://lesscss.org/>

We have used some demo LESS files only for demo purpose. They are files such as: COLOR-YELLOW.LESS etc. But these can be removed without any worries (YOU DO NOT NEED THEM). You only need to use a single file such as COLOR.LESS file, which contains your own preferred color value set (as explained above).

# **Step by step instructions on setting colors with LESS stylesheets:**

## STEP 1:

Open the following file: [ROOT]/LESS/COLOR.LESS

And set your color value inside Color Controller variable, for example:

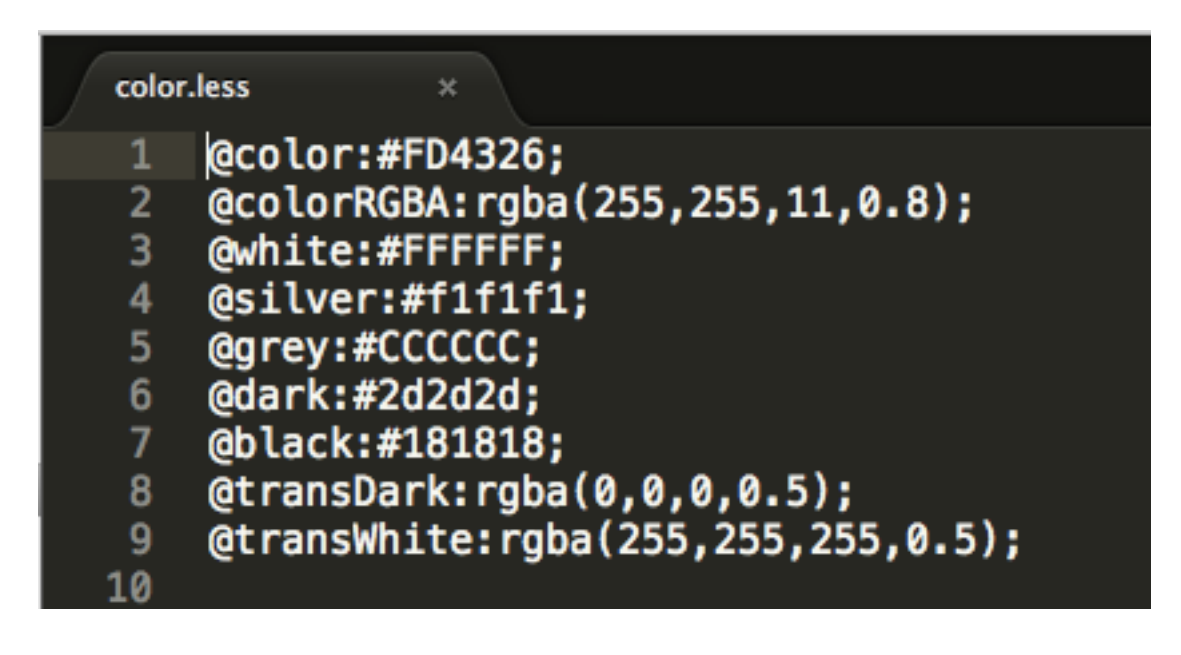

## STEP 2:

Open your preferred HTML file and trace the following code inside HEAD tag:

<!-- LESS stylesheet for managing color presets --> <link rel="stylesheet/less" type="text/css" href="less/*color.less*">

This will activate the selected LESS file and everything will work properly.

## **FOR BETTER PERFORMANCE, ALWAYS COMPILE LESS TO CSS:**

*Most modern browsers and servers can handle LESS rendering perfectly. But there may be some exceptions. So we recommend you to use LESS on development environment only. This means, you can use LESS to edit colors or fonts in this website and once all editing is finished you have to compile LESS rules to CSS rules and add it to website stylesheet. The procedure is explained as below:*

### *Step 1:*

*Once your LESS file is all set with your preferred modifications or additions, you should [save the file on your system. Now Go to any online LESS compiler tools such as http://](http://winless.org/online-less-compiler) winless.org/online-less-compiler*

#### *Step 2:*

*You can copy all rules from your LESS files (such as COLOR.LESS and FONT.LESS) and paste these LESS rules in the compiler window. Then generate the CSS equivalent rules using the compiler. Copy the CSS rules and paste it inside the following CSS file:*

#### *[ROOT]/STYLESHEETS/MAIN.CSS*

(you MUST paste them at the end of file, that is after all rules present inside this file. Please do not remove any existing rules.)

#### *Step 3:*

*Now you can deactivate all LESS related files in your web pages simply by commenting those lines in HTML markup. The site will load from CSS instead of LESS.*

#### **In short, we can summarise the whole procedure as below:**

- 1. Locate your LESS files (in LESS directory).
- 2. Edit all colors and fonts as you like.
- 3. After all editing, copy entire LESS rules from the files.
- 4. Paste these rules inside http://winless.org/online-less-compiler LHS area for LESS insertion
- 5. Compile winless and you get CSS equivalent of LESS rules.
- 6. Copy the generated CSS rules
- 7. Now paste them within MAIN.CSS file (you MUST paste them at the end of file, that is after all rules present inside this file. Please do not remove any existing rules.)
- 8. Now you can deactivate LESS functionality, by simply removing the codes related to
- LESS. You can either remove the code manually or just [comment the code](http://www.w3schools.com/tags/tag_comment.asp).
- 9. Now your site will be quickly loading CSS instead of generating LESS on your server.

# **GOOGLE WEB FONTS:**

## **CHANGING / ADDING A NEW FONT FAMILY**

This template is powered by **Google Web Fonts** library to execute fonts rendering. So, in order to setup font families you have to choose it from Google Web Fonts. You can learn more about this from online tutorial:

[https://developers.google.com/fonts/docs/getting\\_started](https://developers.google.com/fonts/docs/getting_started)

# **7. Replacing Placeholder Images**

# **DOWNLOAD THE PREVIEW IMAGE PACK:**

If you find it difficult to replace placeholder images in your website, [please click here](http://www.designova.net/downloads.html) to request **the pack of original live preview** for this template. You can easily replace those preview images with your own.

Once you download the template from themeforest you may notice that Live preview images (as you see in our demo) is not included in the pack. This is because themeforest does not permit us including stock images within the template pack they provide to you. We have provided placeholder images instead of such stock images, we have generated placeholders via an online service: **<http://placehold.it/>**

For example, an image may be defined as a placeholder like:

**<img src="http://www.placehold.it/1000x570.jpg"/>**

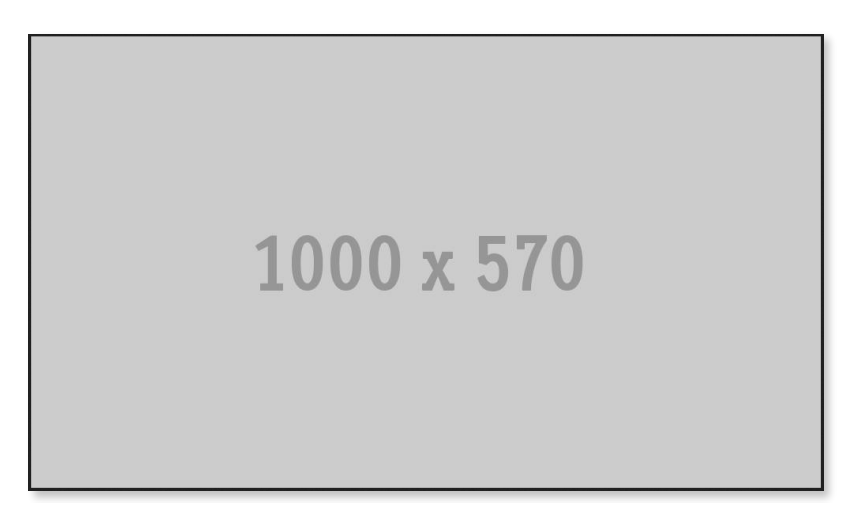

Now, you have to make your own image with a dimension as:

**WIDTH = 1000px**

**HLogic = 570px**

**Format = JPG.**

and replace the URL as your own image. For example:

### **<img src="your\_image.jpg"/>**

Like this you can simply replace any placholder image with your own images with similar dimensions and file format. Also keep them in the same directory structure if specified in the markup or CSS rules for such images.

### PLEASE NOTE:

*Images are usually supplied via HTML markup itself, for example <IMG> tag. So please locate such images in source markup of HTML files. BG Images are usually supplied via CSS file, in this template we have arranged the BG images in the following CSS file: [ROOT]/STYLESHEETS/MAIN-BG.CSS*

*But in some cases the images will be supplied by JS files, for example in Fullscreen BG Slideshows. So please read the documentation information related to each module to locate the actual images supplied via their code.*

# Retina Ready (High Resolution) Images:

The template is High Resolution Ready means it features a script known as Retina.JS which makes it easy to serve high-resolution images to devices with retina displays. When your users load a page, retina.js checks each image on the page to see if there is a high-resolution version of that image on your server. If a high-resolution variant exists, the script will swap in that image in-place. The script assumes you use Apple's prescribed high-resolution modifier (@2x) to denote high-resolution image variants on your server. For example, if you have an image on your page that looks like this:

<img src="/images/my\_image.png" />

The script will check your server to see if an alternative image exists at this path:

"/images/my\_image@2x.png"

You have to supply high definition (@2x variation) images which should have Double Width and Double Height of your original image dimensions. Once such @2x images are located, the plugin will render it.

### **Important, please note:**

If the markup has "**data-no-retina**" attribute associated with any IMG tag found in this template, you should remove this "data-no-retina" to enable Retina rendering for that element.

# **8. Setting Up Navigations**

This web template is completely editable and configurable according to your needs. Let's start by the navigation first. This template features 2 types of navigations.

# **Setting Up The Mobile Navigation (Only for Mobile and Tablets)**

This can be set like shown below:

```
<!-- mobile only navigation : starts -->
53
      <nav class="mobile-nav hidden-lg">
54
                      <ul class="slimmenu">
55
                         <sub>1</sub></sub>
56
                               <a class="#" href="index.html">home</a>
57
                         \langle/li\rangle58
59
                         <sub>1</sub></sub>
                              <a class="scroll" href="#about">about</a>
60
                         \langle/li\rangle61
62
                         \langleli\rangle63
                              <a class="scroll" href="#services">services</a>
                         \frac{1}{2}64
65
                         <sub>1</sub></sub>
                              <a class="scroll" href="#portfolio">portfolio</a>
66
                         \langle/li\rangle67
68
                         \langleli\rangle<a class="scroll" href="#team">team</a>
69
                         \frac{1}{2}70
71
                         <sub>1</sub></sub>
72<a class="scroll" href="#contact">contact</a>
\frac{73}{74}\langle/li\rangle<sub>1</sub></sub>
75
                              <a class="#" href="project.html">project</a>
76
                         \langle/li\rangle77
                      \langle u \rangle78
      \langle/nav\rangle79
      \leq!-- mobile only navigation : ends
```
# **Setting Up Standard Navigation (Only for Desktop)**

This template features also a standard navigation menu (2 instances of header + menu is present within the template, one is visible for default INTRO screen and another is visible when user scrolls to inner sections, hence you have to set 2 menu in same manner. This is useful if you need both of these header to be look different in terms of visual feel depending on the website's intro and inner section styles). In order to set the navigations please see:

#### **1. Home / Intro view header + navigation:**

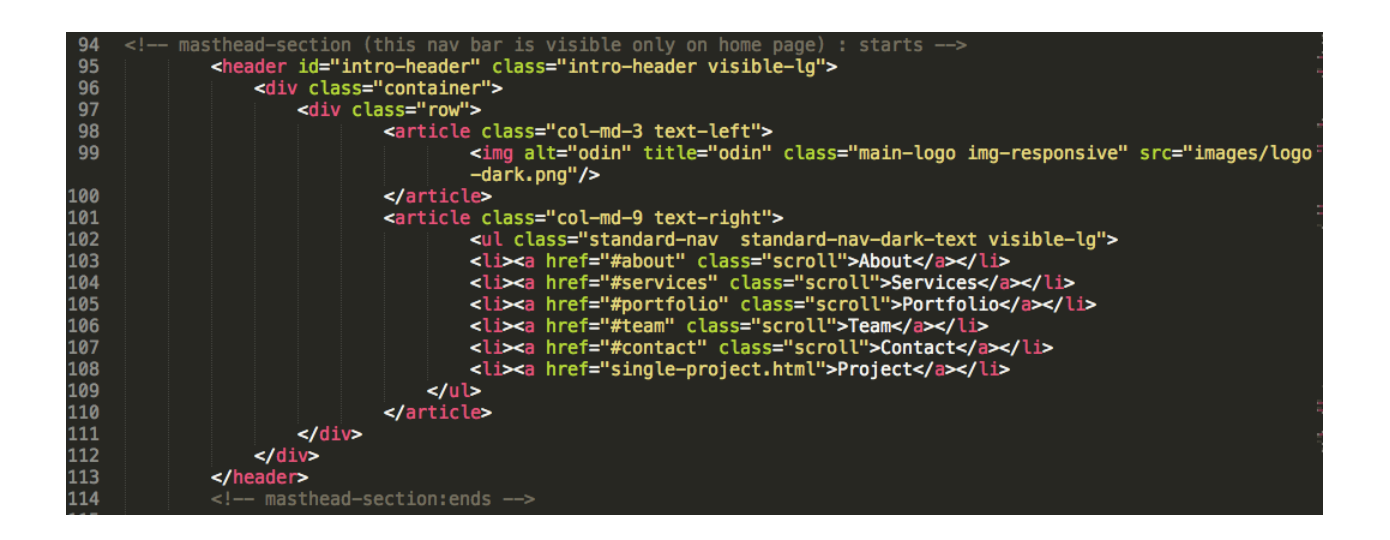

#### **2. Inner Sections view header + navigation:**

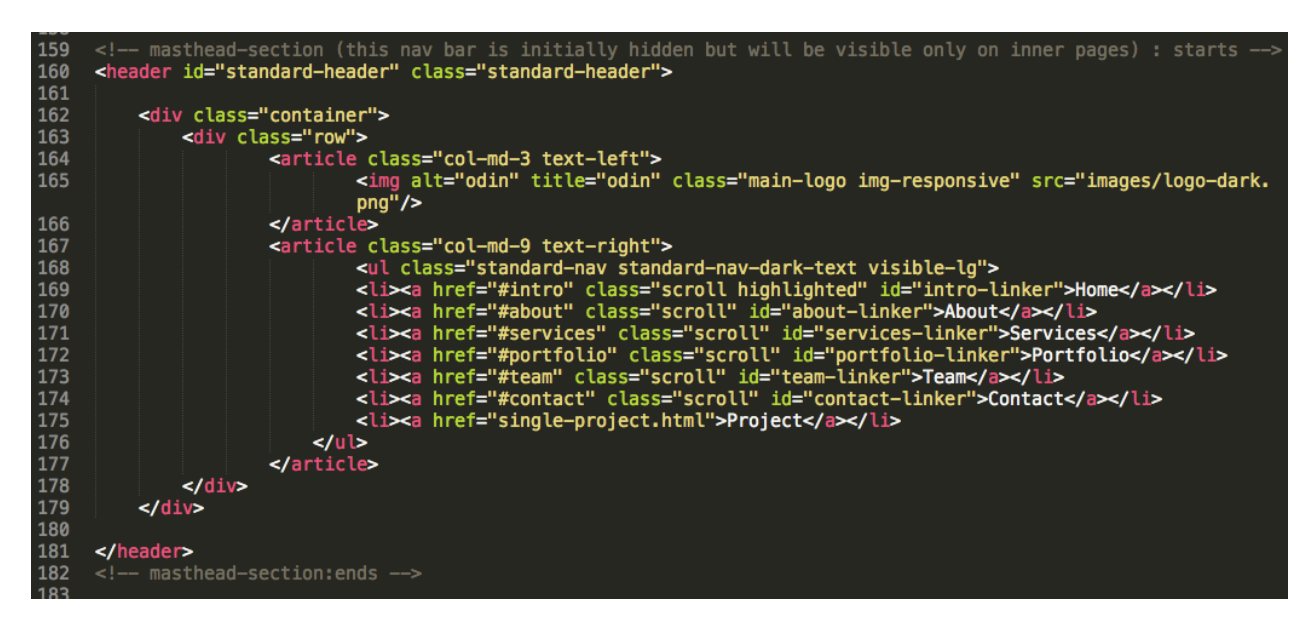

## **Setting Up 'Scroll Down' Action on Navigation Links:**

In order to set a scroll down navigation action on clicking any navigation link (the page will be scrolled to the destination section), please do the following:

Here the HREF holds the target section where the page should be scrolled to (usually, #sectionID. And you have to add CLASS="SCROLL" to this Anchor Tag (exactly as shown above). This will scroll down page to the destination section when the particular link is clicked.

### **IMPORTANT NOTE:**

The CLASS="SCROLL" should not be used on any other links rather than 'scroll down' links. For example, if you are planning to open a URL / other web page when user clicks on a link, the link's Anchor Tag should NOT have the CLASS="SCROLL" associated with it.

# **9. Setting Up Featured Modules**

This template features some interactive components powered by jQuery and CSS3. If you have fair understanding of these technologies (advanced users) you can modify the modules to any levels as you like.

## **1. Full Screen Carousel**

This template features full screen carousels on intro sections which is powered by JS Plugin: http://owlgraphic.com/owlcarousel/

The BG images are actually set via CSS. In order to change the BG images please check relevant sections defined via CSS inside: [ROOT]/STYLESHEETS/MAIN-BG.CSS

In order to replace (add / remove) slide sections you have to modify the markup found inside any home variant HTML files having the module. For example:

```
<!-- carouesel:starts -
<div id="team-carousel" class="team-carousel owl-carousel owl-nav-sticky-extra-
wide owl-theme">
    <!-- item:starts -->
<div class="item team-carousel-item team-stage">
        <img data-no-retina alt="odin" title="odin" class="img-responsive" src="
        images/team/04.jpg"/>
   <h3 class="dark">Luis Heinz</h3>
   <h6><span>Founder / Director</span></h6>
    <p>Lorem ipsum dolor sit amet, consectetur adipisicing elit, sed do eiusmod
    tempor incididunt ut labore.</p>
\frac{1}{2}\leftarrow!-- item:ends -->
<!-- item:starts -->
<div class="item team-carousel-item team-stage">
        <img data-no-retina alt="odin" title="odin" class="img-responsive" src="
        images/team/05.jpg"/>
   <h3 class="dark">Joana Drew</h3>
    <h6><span>General Manager</span></h6>
    <p>Lorem ipsum dolor sit amet, consectetur adipisicing elit, sed do eiusmod
    tempor incididunt ut labore.</p>
\frac{d}{dx}<!-- item:ends -->
```
#### **IMPORTANT NOTE**:

For advanced editing of this section we recommend you to follow the instructions found in original plugin user guide here:<http://www.owlcarousel.owlgraphic.com/>

# **2. Text Ticker / Text Scroller**

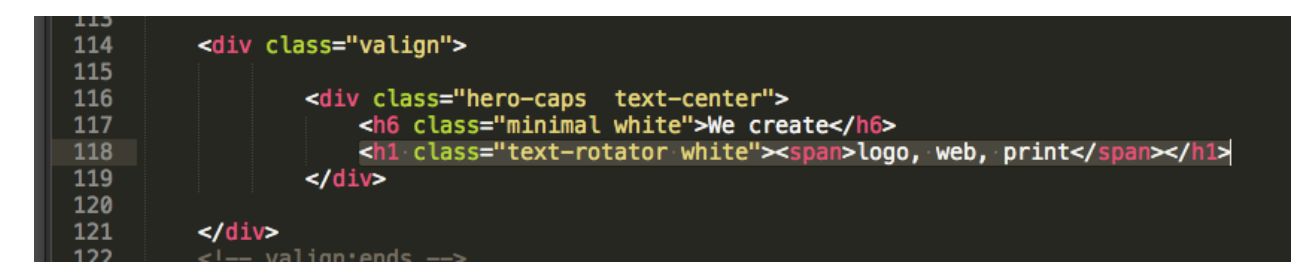

This template features text ticker module which is very simple but hardly plugin. The ticker (scrollable) texts are supplied via HTML markup within **SPAN tag and COMMA separated** as highlighted above.

For example, the above code sets the following words as Scrollable Text Elements.

#### **<span>logo, web, print</span>**

# **3. SLIDER REVOLUTION (Premium) - Ultimate Slider**

This template features the most popular premium plugin Slider Revolution with Ken Burns effect and Vertical Slide effect, also many more possibilities. The instructions for setting up the plugin, creating any kind of slider and modifying the slider etc. are explained in the original documentation of this plugin (these topics are beyond the scope of our PDF guide, but covered very well in the original plugin documentation). The complete plugin documentation for Slider Revolution can be accessed here:

#### **<http://designova.net/guides/rs/documentation.html>**

## **4. Fullscreen BG Video**

This template also features full screen BG video in the intro / home area. You can set both Youtube or Vimeo video URL.

#### **ADDING VIMEO VIDEO:**

Open the file:

[ROOT]/JAVASCRIPTS/CUSTOM/BGVIDEO-INIT.JS

and find the following line of code, there you can simply supply the Video ID (vimeo ID or URL) of video, it will be played easily:

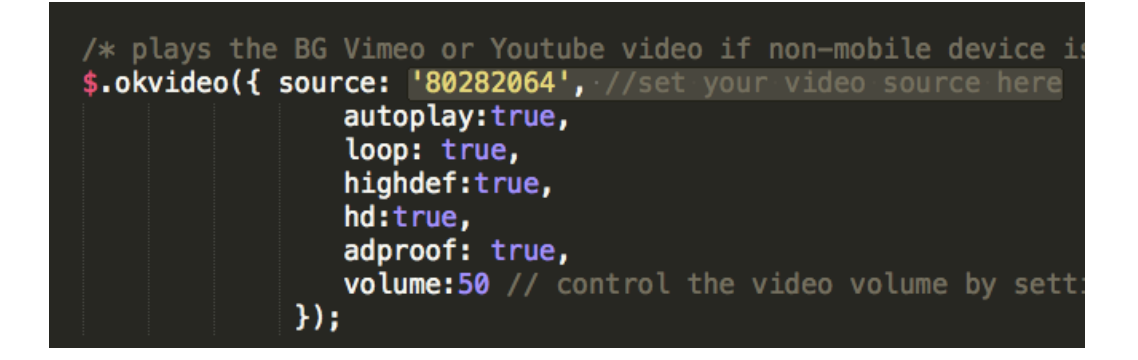

#### **ADDING YOUTUBE VIDEO:**

Open the same file: [ROOT]/JAVASCRIPTS/CUSTOM/BGVIDEO-INIT.JS and add the following line of code instead of vimeo, here we are simply supplying the URL (youtube URL OR id of the video) of video, it will be played once you upload the site to a web server:

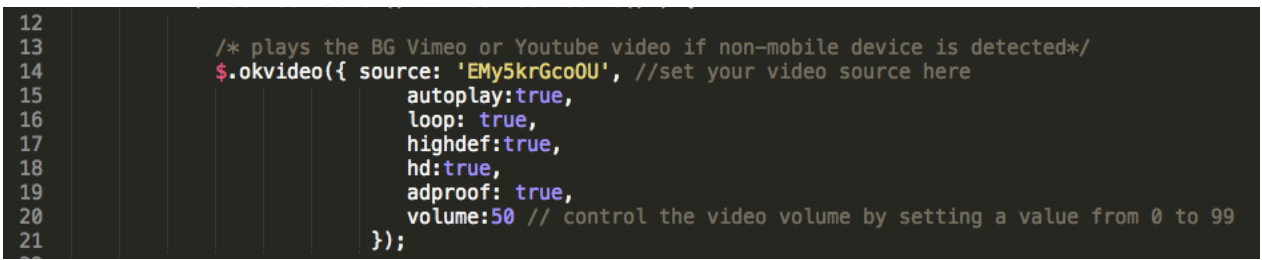

#### **IMPORTANT NOTE**:

Youtube video will be played only from live web server (not from Local Host). So please upload your site to a web server and test it from online. The video will work.

If you need more options such as audio controls, looping etc. please refer to original plugin user guide:<https://github.com/okfocus/okvideo>

# **5. WORKS: Filterable Portfolio & Lightbox**

This module is very useful to show a typical creative portfolio, which is powered by jQuery plugin MixItUp.

#### <http://mixitup.io/>

MixItUp can be applied to any type of elements within a container, such as an unordered list. Your container should have a unique ID (e.g. '**Grid**') that we will use to instantiate MixItUp in your JavaScript. By default, MixItUp will apply itself only to elements within your container with the class **'mix'**, but this can be changed with the ['targetSelector'](http://mixitup.io/#TargetSelector) configuration option. An example portfolio thumbnail block code is shown below:

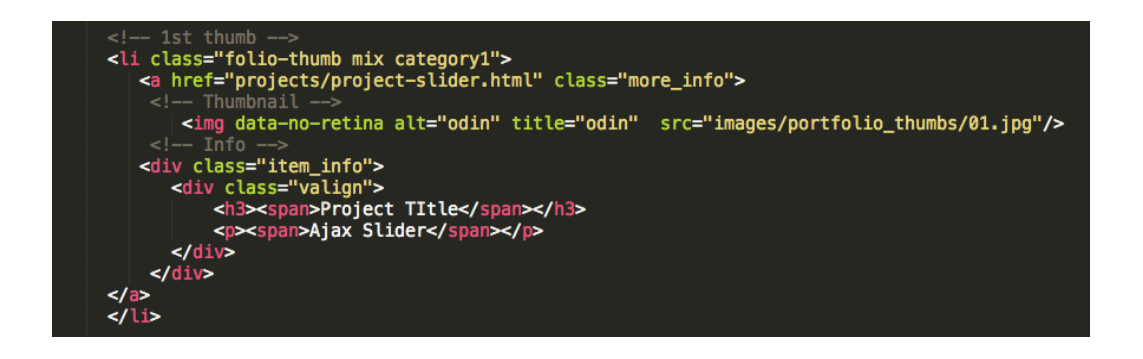

The filtering categories of each target element should be entered into its class attribute (after the target Selector class if you are using a class):

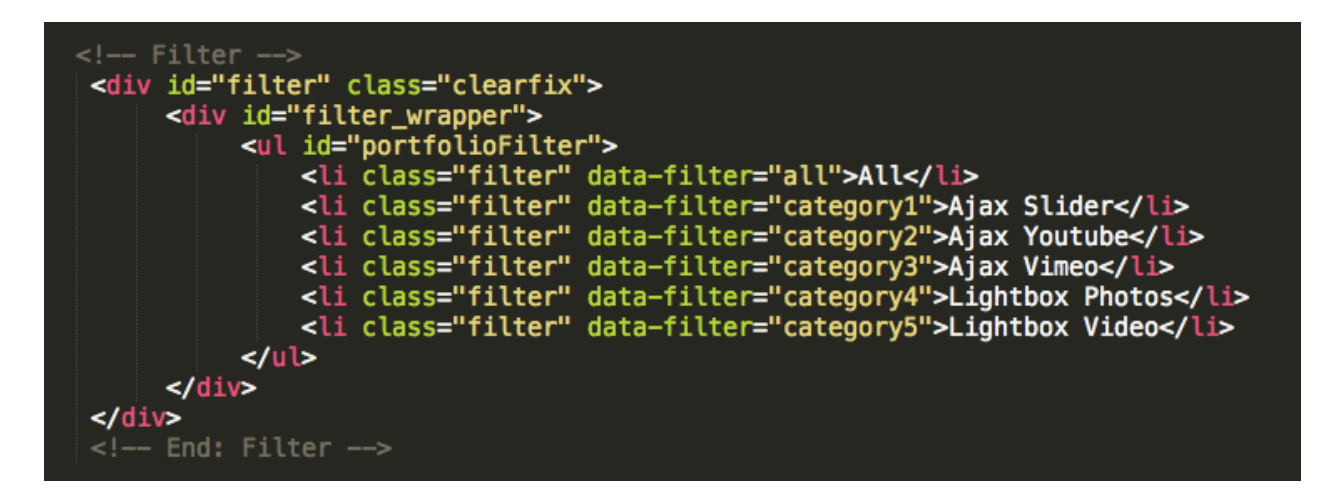

**Filtering** happens when filter buttons are clicked. By default MixItUp will apply filtering click handlers to any element with the class **'filter'**, but this can be changed with the *'filterSelector'* configuration option. When a filter category is active, its corresponding filter buttons gets the class **'active'**, which can be used for styling active buttons.

These buttons could also be part of an unordered list. The desired filter categories of each filter button should be entered as the "data-filter" attribute. See the 'fi[lterLogic'](http://mixitup.io/#FilterLogic) option for details on how MixItUp handles multiple filters.

For complete info and demos on MixItUp plugin please refer original plugin documentation here: <http://mixitup.io/#Documentation>

### **Expanding Portfolio Panels to Show More Info about Each Portfolio Item**

Each portfolio item when clicked, displays expanded preview containing additional information such as content text, image slider or videos. This is implemented with AJAX loading of external pages such as:

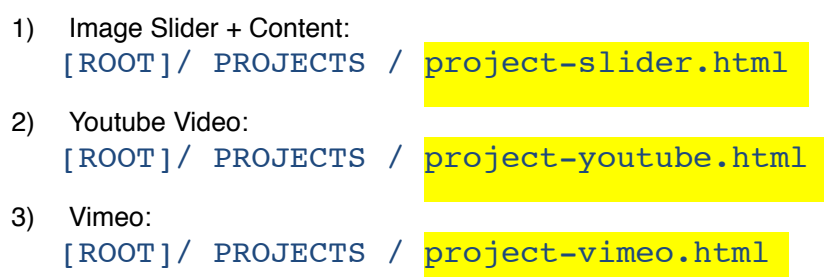

You can open these files and edit the content as required. If you need to show more portfolio item previews then you may clone these files, rename it and link them properly, for example:

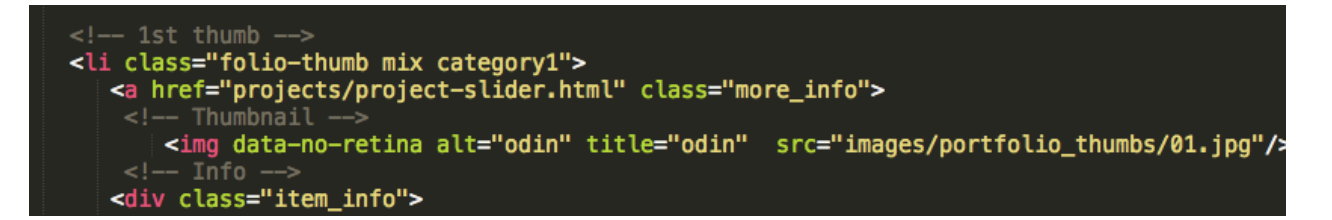

Each portfolio item when clicked, can also display either a responsive lightbox or an external URL

#### **LIGHTBOX IMAGES:**

The lightbox in the featured thumb carousel is a simple plugin, Venobox. You can easily supply a big image to any of the thumbnails and the plugin will open this as a Lightbox (full size image) on click. In order to supply images please edit the following highlighted code:

<a class="venobox" data-gall="portfolio-gallery" href="images/works/01.jpg">

The attribute **data-gall="portfolio-gallery"** should be attached on each instance if you need to show all images in this lightbox as a slider, say a gallery kind of appearance.

<a class="venobox" data-gall="portfolio-gallery" href="images/works/01.jpg">

More options can be found on original plugin site: <http://lab.veno.it/venobox/>

### **LIGHTBOX VIDEO:**

You can also display a Video in this lightbox region. This plugin is same Venobox as we mentioned in previous sections. In order to set the video please see the markup and modify the highlighted area:

class="venobox" data-type="vimeo" href="http://vimeo.com/75976293"> ka

## **6. Full Screen BG Image Slider:**

[This module is very useful image slider powered by Backstretch JS plugin http://](http://srobbin.com/jquery-plugins/backstretch/) srobbin.com/jquery-plugins/backstretch/, which can also act as Single Full Screen Background Image on your webpage. The images are supplied via HTML5 markup

itself, please see below code segment:

**How to set Images via HTML markup:**

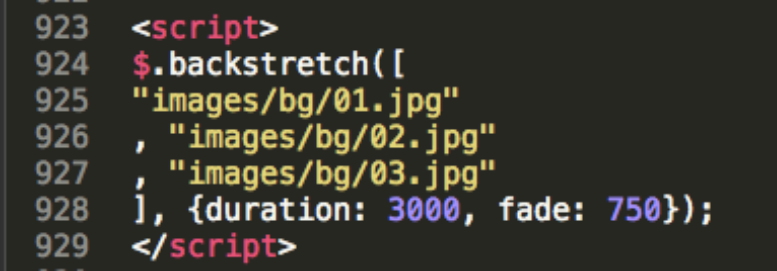

# **7. ANIMATED ELEMENTS powered by animate.css**

[This template features animated elements supporting 50+ effects from http://daneden.me/](http://daneden.me/animate/) [animate/ For more info & demo of all these effects please visit the original plugin website http://](http://daneden.me/animate/) daneden.me/animate/

# **8. CONTACT: Contact Form and Email Sending**

You can use this contact form send emails, the Email Sending feature is already implemented using PHP along with client side Form Validations using jQuery.

The template is featuring a fully working contact form with PHP m

You can use this contact form send emails, the Email Sending feature is already implemented using PHP along with client side Form Validations using jQuery.

The template is featuring a fully working contact form with PHP mail sending ready. We have kept everything ready, you have to only provide your own email id instead of the

predefined demo email id. This can be done by simply modifying the email id, as shown in the SENDCONTACT.PHP file, located in root directory.

[ROOT]/SENDCONTACT.PHP

### **Setting Up Email Credentials**

Open this file via a code editor / text editor and now go to the code segment: Line 4 to 6.

Please see the screenshot:

```
// Define some constants
define( "RECIPIENT_NAME", "John Doe" ); //UPDATE THIS TO YOUR NAME<br>define( "RECIPIENT_EMAIL", "john@example.com" ); //UPDATE THIS TO YOUR EMAIL ID<br>define( "EMAIL_SUBJECT", "Website Visitor Message" ); //UPDATE THIS TO YOUR
```
The value "**john@example.com**" should be replaced with your own email so that the emails will be sending to this email id. The value inside 'subject' should be changed to something meaningful since this will be displayed as the subject of the email message send via the contact form. That's all for basic setup.

All PHP mail sending library files and server scripts are stored in MAIL folder in the root. For advanced users who need in-depth customizations, the PHP script can be modified appropriately. The PHP file is:

[ROOT]/SENDCONTACT.PHP

# **10. Setting Up Parallax Images**

This template features some parallax layers across various sections in multiple web pages. The parallax functionality is implemented via JS but you don't have to worry about any of the complex code editing.

In order to set parallax action on any region (for example, DIV) you have to simply do the following 2 steps:

### **Step 1: Set a BG image for the region**

In this step, you simply set a background image for the layer via CSS. For example,

#### index04.html 827 <section id="contact" class="contact page intermediate-section full-height parallax"> 828 829 <div class="container valign"> 830 <div class="row"> 831 <article class="col-md-8 col-md-offset-2 main-caps text-center"> cite class="col=md="o"col=md="o"rset=2"main=cap<br>
<h3 class="white"><span>Say Hello</span></h3><br>
<div class="white">hello@odin.tld</h4> 832 833 834 <p class="white">Odin Inc, 22 Heinzenweil, Berlin, Germany</p> 835 </article> 836  $\frac{1}{2}$ 837  $\frac{1}{2}$ 838 839 </section> 840 0.41

Here the BG Image which is set via CSS. In order to set this image just open the following CSS file:

[ROOT]/STYLESHEETS/MAIN-BG.CSS

#### **Step 2: Activate Parallax action for the region**

Activating parallax action to the region is very simple, just add a single class name "*parallax*" (or) "*parallax-layer*" to the region, and the parallax action will be activated for that particular region. For example:

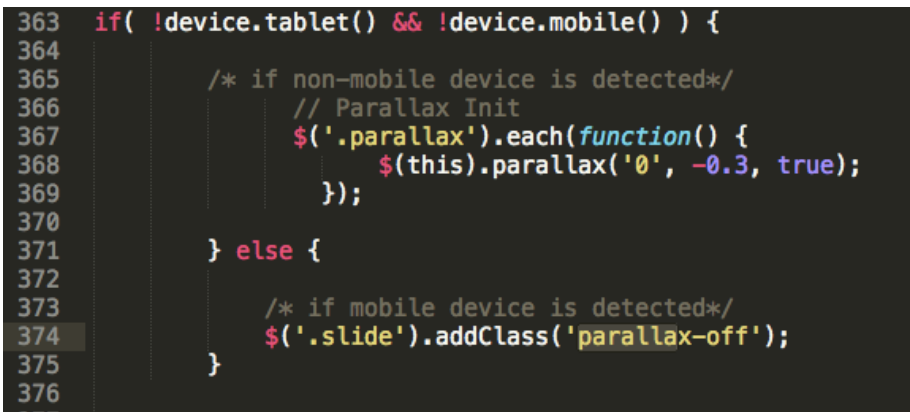

We use NBW Parallax JS plugin for rendering parallax action in this template. Original plugin

website:<http://www.ianlunn.co.uk/plugins/jquery-parallax/>

If you want to further modify / customise the parallax engine and additional options of parallax function you have to manually modify the Parallax Initialization JS file: [ROOT]/JAVASCRIPTS/CUSTOM/MAIN.JS

# **11. Free Support**

This user manual covers everything you need to setup the website. But if you find any bugs, issues and limitations on this theme please contact our support team via our **official support system for HTML Templates via:**

<http://designova.net/support.html>

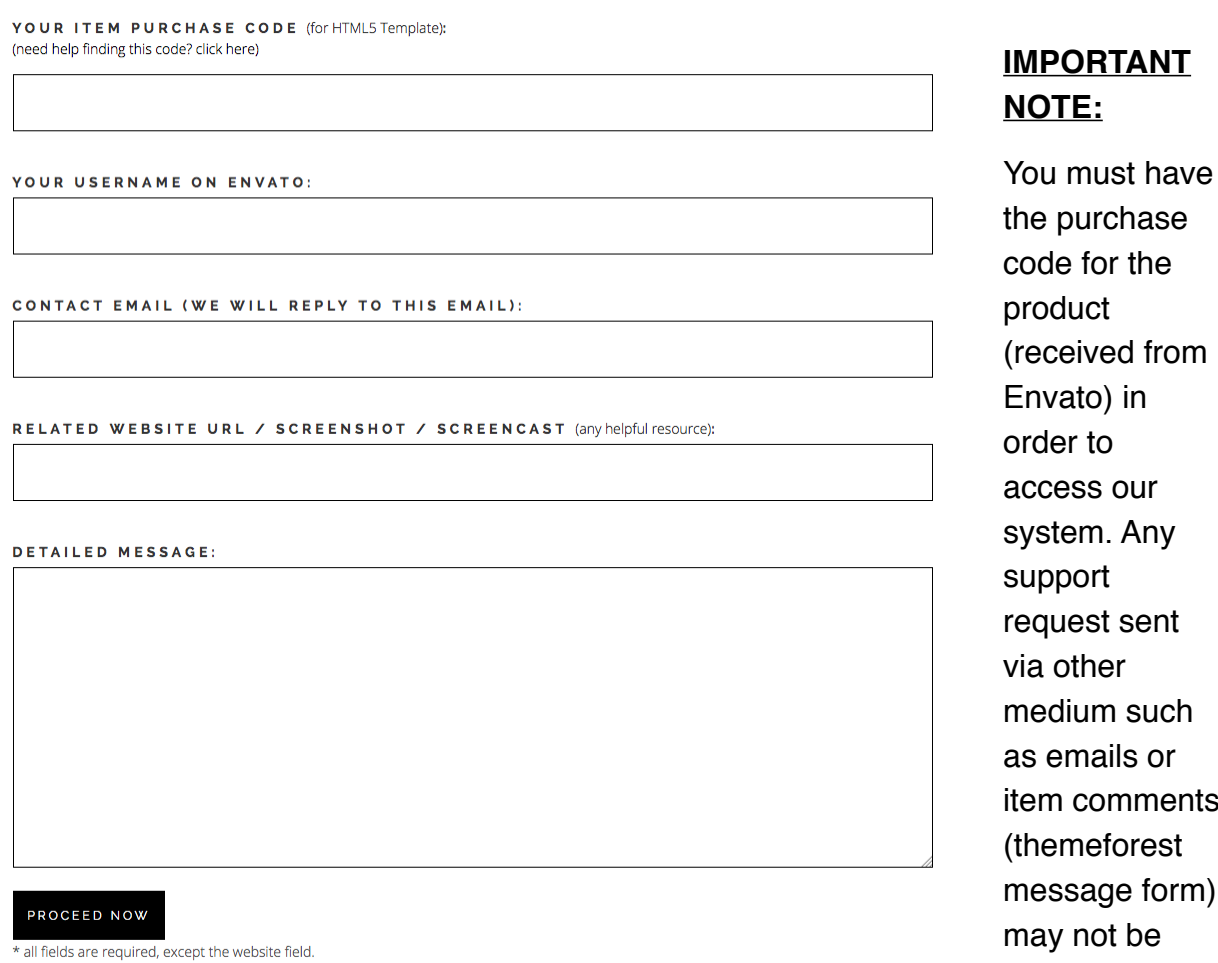

ode for the roduct eceived from Envato) in order to ccess our system. Any upport equest sent ia other nedium such s emails or em comments hemeforest nessage form) ay not be answered. So please use

support system instead. We will usually make a response within 24 to 48 hours except weekends and holidays. Due to complex nature of support requests we are unable to promise a specific turn around time – but we will surely make a response in all cases. That is our guaranty.

# **12. Future Updates**

We will regularly release updates and bug fixes on our themes and we will send notifications via newsletters. You may subscribe to our weekly newsletter by visiting the following link:

## **[http://eepurl.com/xDO\\_v](http://eepurl.com/xDO_v)**

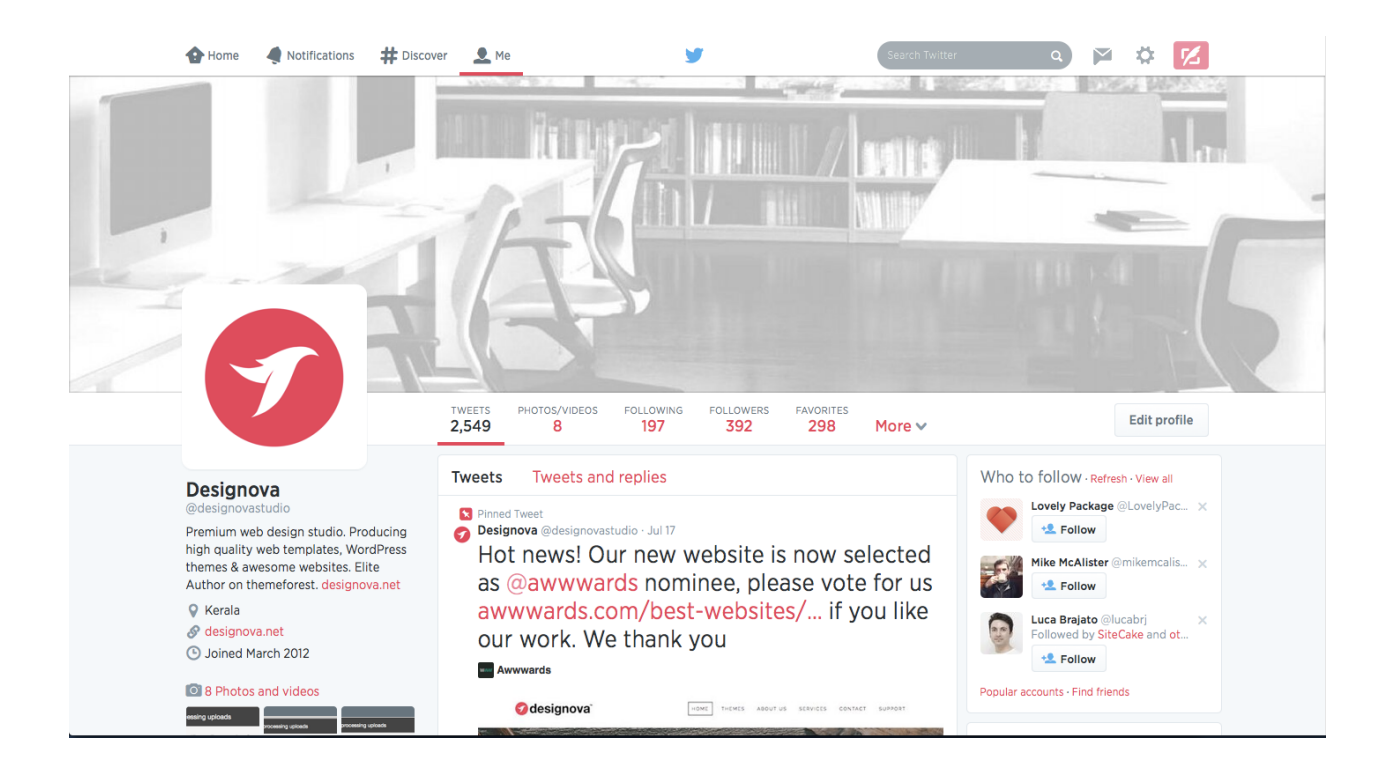

We also use Twitter to announce the latest news and updates to our customers. Please follow us **[@designovastudio](https://twitter.com/designovastudio)**

# **13. Rating & Reviews**

We expect feedback from our users and we are seriously taking care of their opinion and suggestions. We would like to know your comments, suggestions and feedback in any sense.

So kindly consider rating our product on themeforest. It will NOT take even a couple of minutes for you to rate our template, but it will be a great motivation for our developers.

**If you don't know how to rate items on themeforest, please click here to see a demonstration:** 

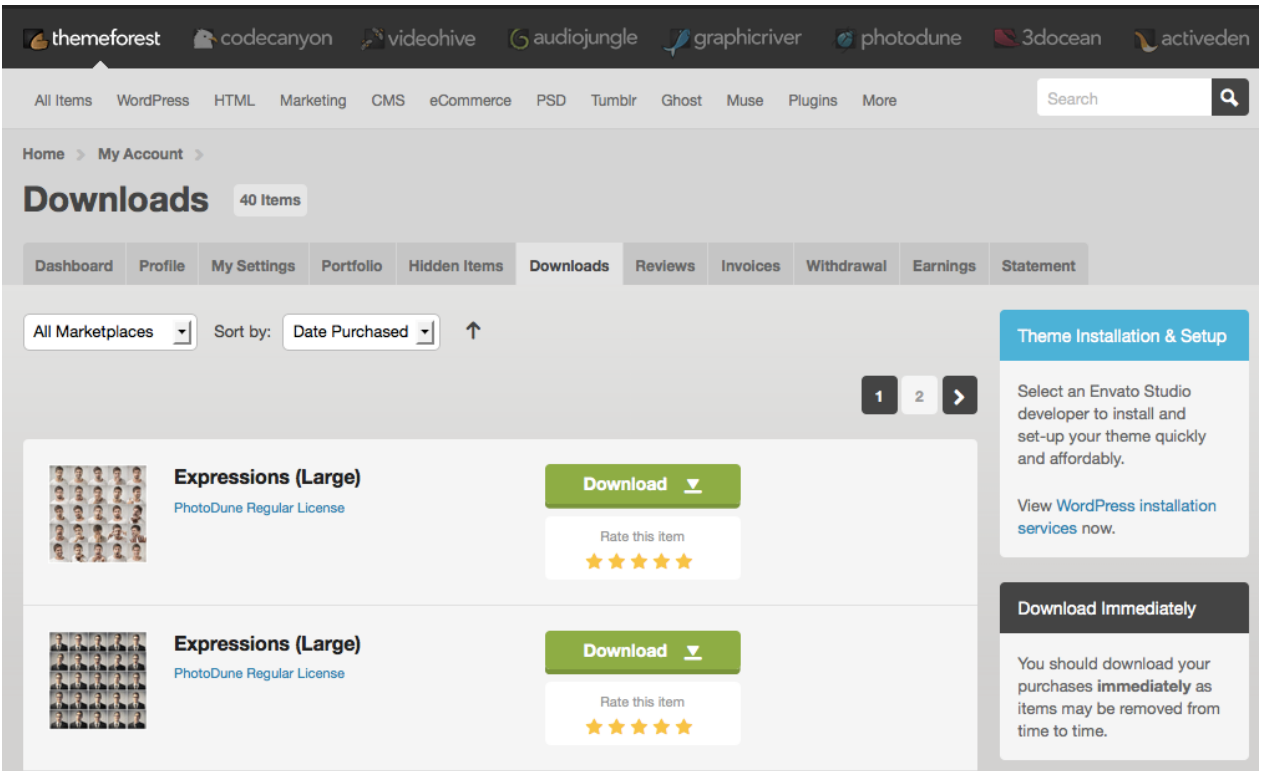

#### **<http://goo.gl/iWbKi3>**

Kindly consider rating our work.

We thank you in advance.

# **14. Vote of Thanks**

Once again, we thank you for purchasing our product.

We hope you like our product as well as this documentation. We have done our level best to make things pretty clean and clear. Anyway if you have queries, support requests or something to know more from us, kindly contact us via support system:

<http://designova.net/support.html>

## **About Us:**

We are Designova, a small team of young web designers and developers and we are good people to work with. We have more premium themes exclusively available via Themeforest, please visit our portfolio: <http://themeforest.net/user/designova/portfolio>

Designova Official Website:

<http://designova.net/>

# **Odin Premium HTML5 Template**

Version: 1.0 Build: March 12, 2015

A premium product from Designova. Designed with love in Kerala.

**[www.designova.net](http://www.designova.net)**